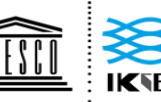

United Nations<br>Educational, Scientific and<br>Cultural Organization

International Knowledge Centre for<br>Engineering Sciences and Technology<br>under the Auspices of UNESCO ÷ 联合国教育、 国际工程科技知识中心<br>科学及文化组织 由教科文组织支持

 $\overline{a}$ 

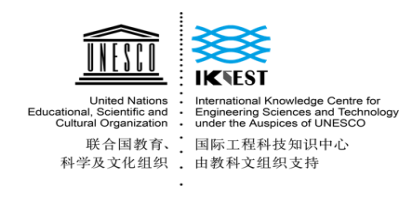

# **ONLINE STUDENT COURSE REGISTRATION**

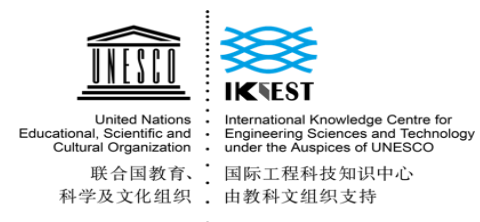

Contents

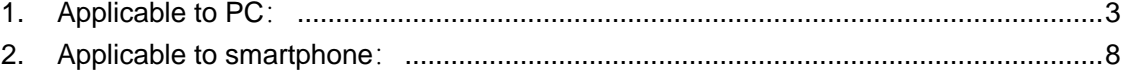

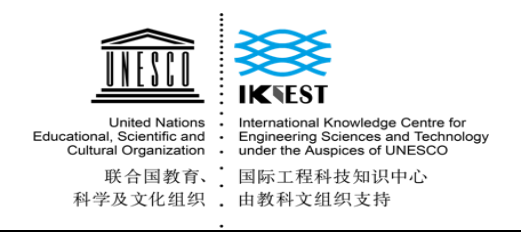

- <span id="page-2-0"></span>**1. Applicable to PC:**
	- 1.1 Enter the URL:

Method 1: Enter the registration website.

[http://ikcest.org/my/register.htm?returnUrl=http://ikcest.org/my/training\\_userlist.htm&type=srst](http://ikcest.org/my/register.htm?returnUrl=http://ikcest.org/my/training_userlist.htm&type=srst)

1.2 Fill in the information below and click "register"

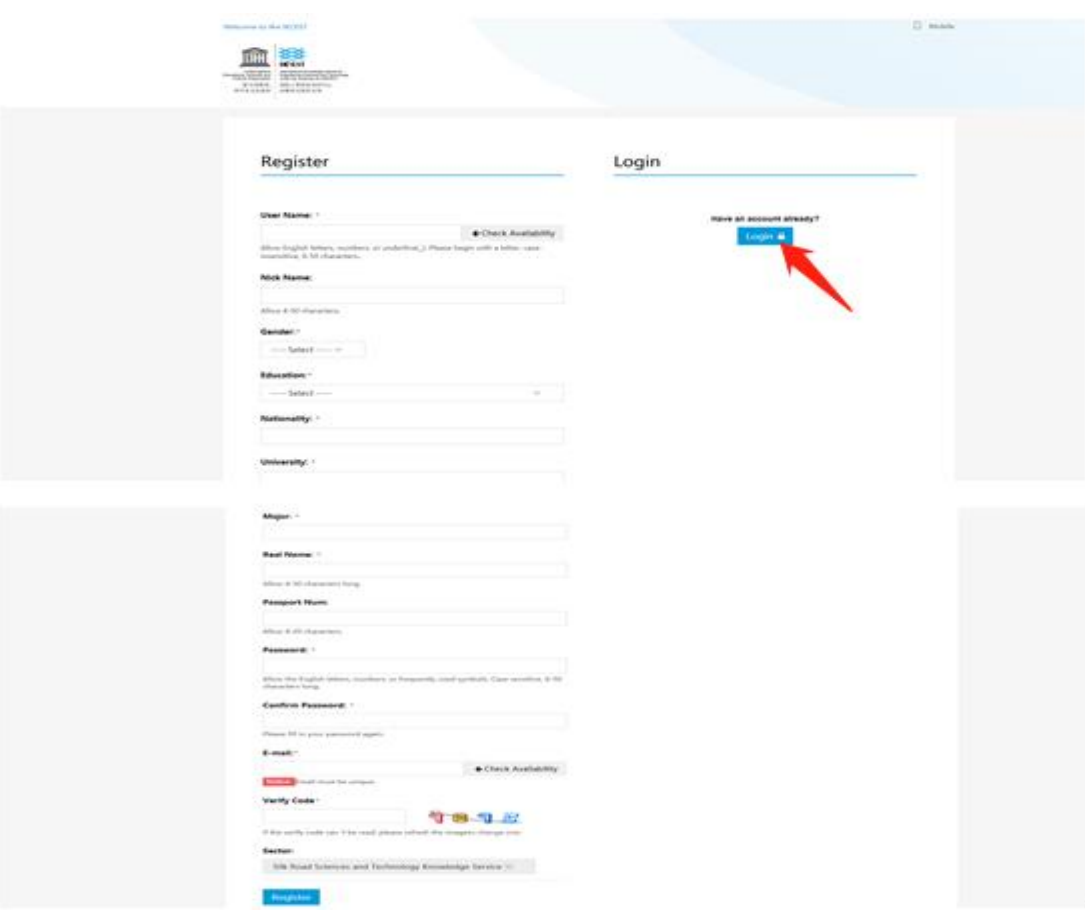

1.3 Click "+Register"

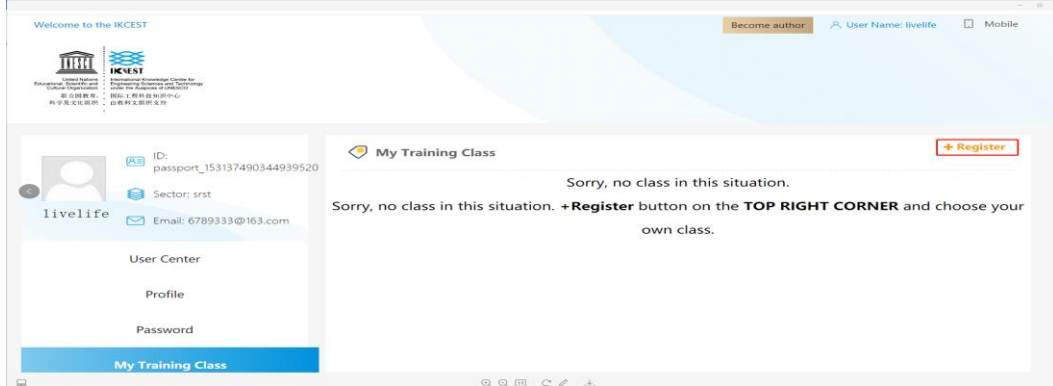

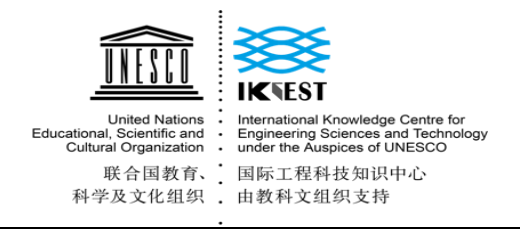

#### 1.4 Input the Verify Code and Search Class

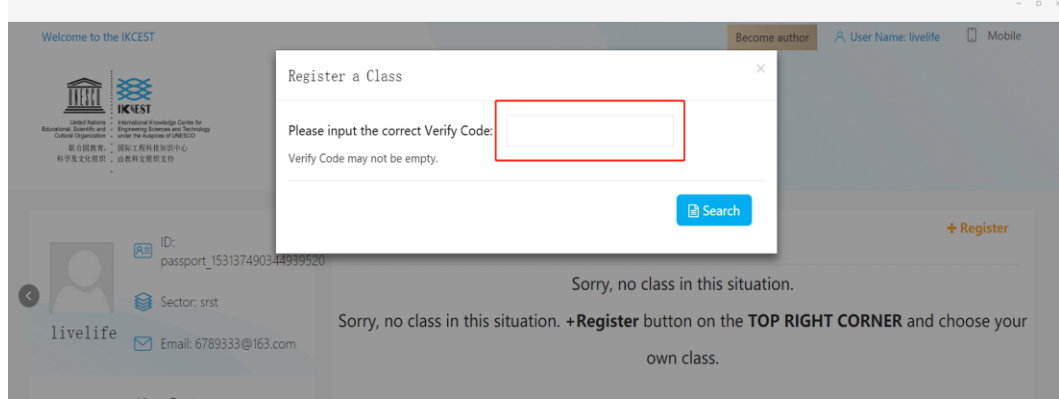

# 1.5 Confirm Registration

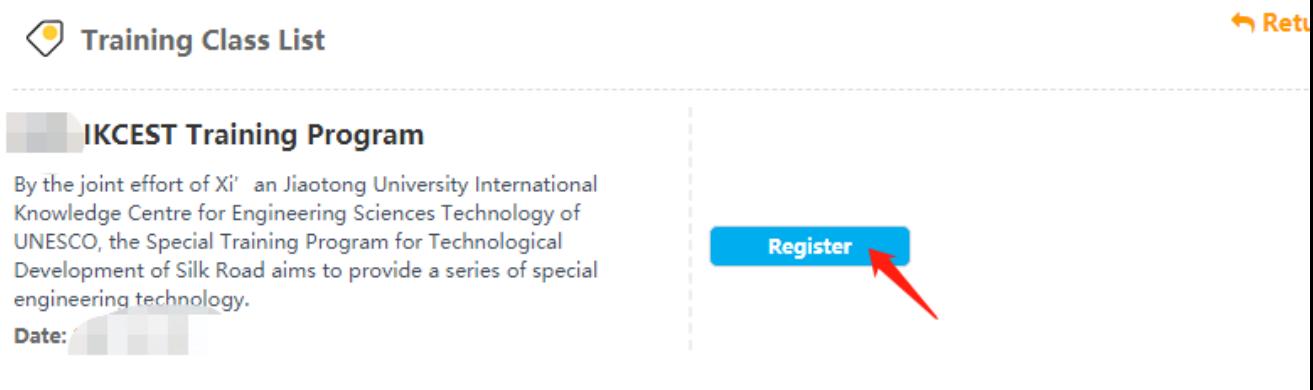

### 1.6 Register Successfully !

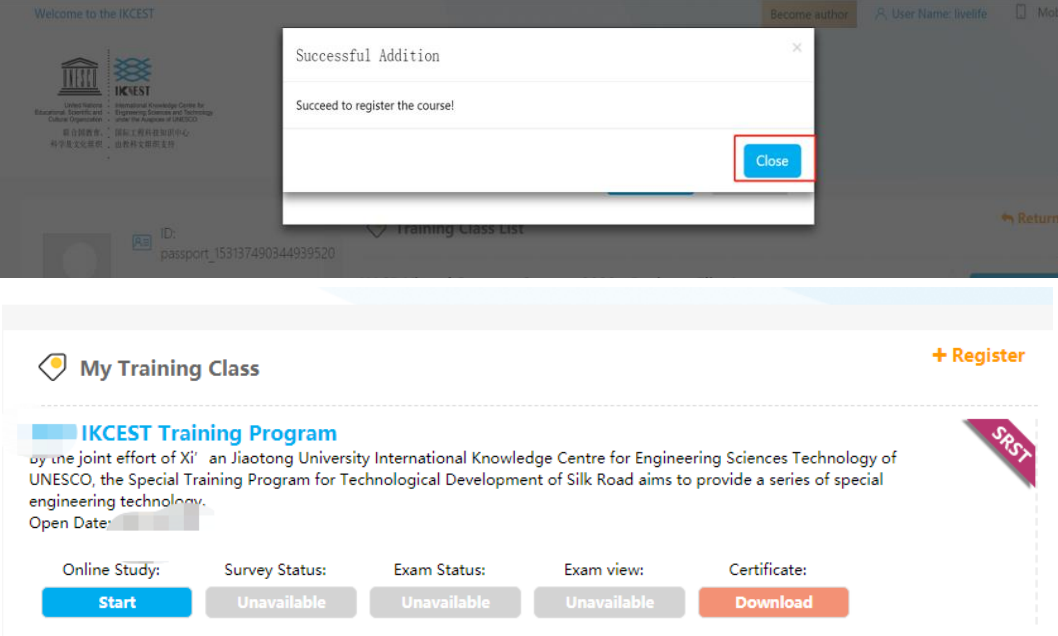

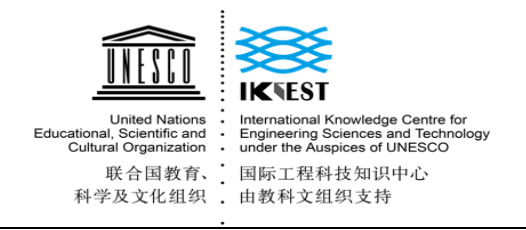

#### 1.7 Start online study

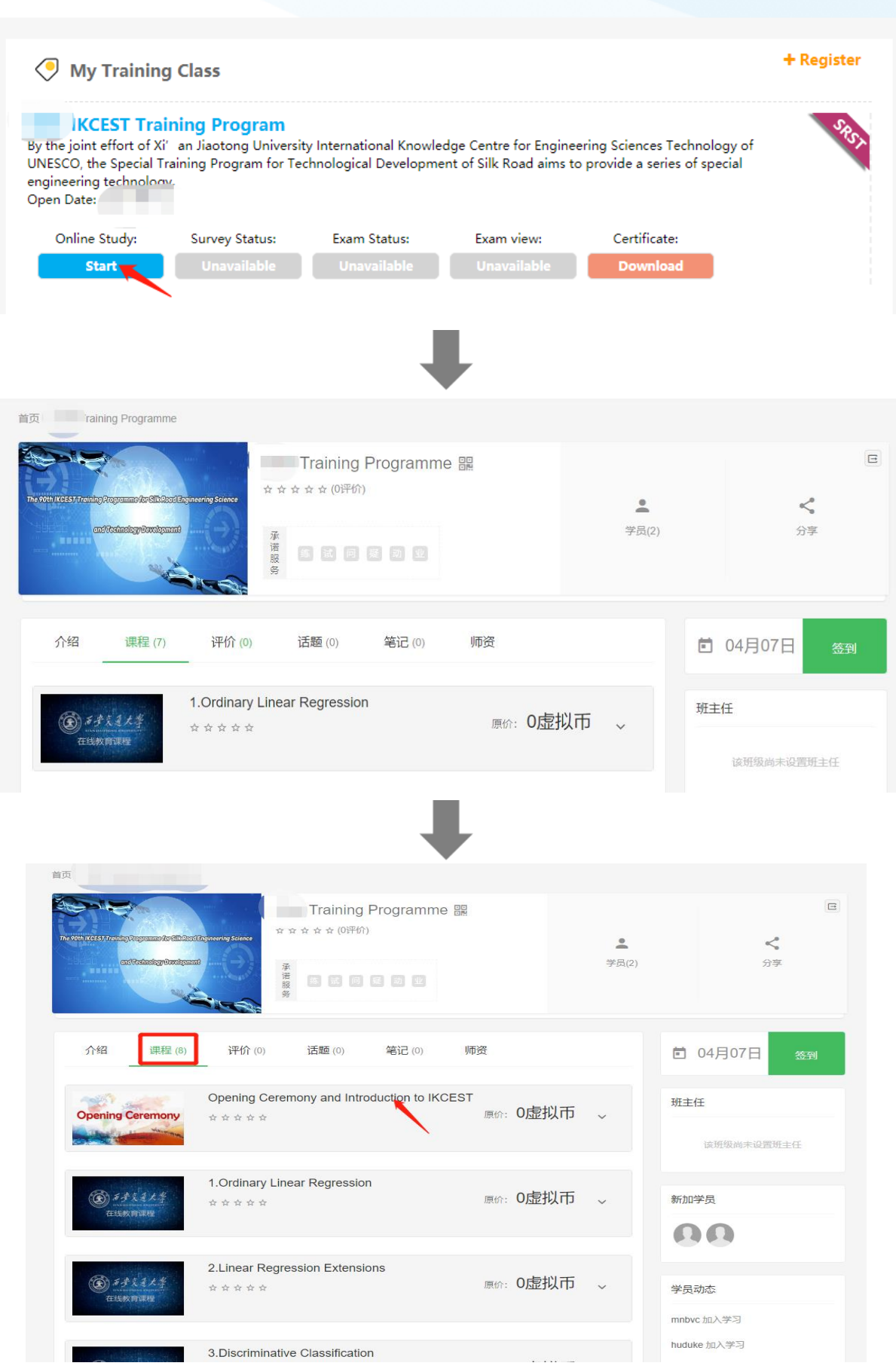

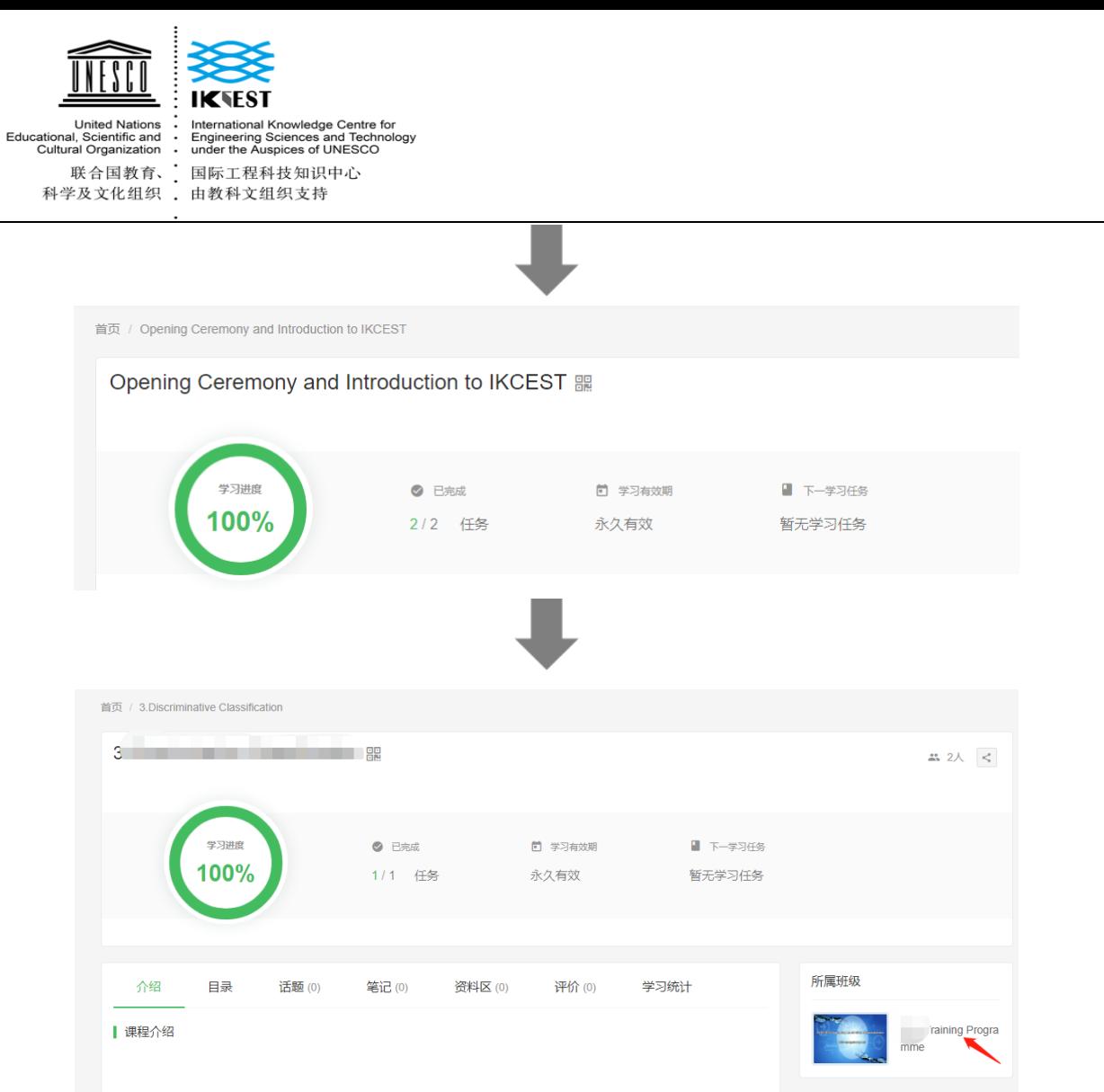

1.8 (After Finish online learning) Click "Start Survey" and "Start Exam" to finish it.

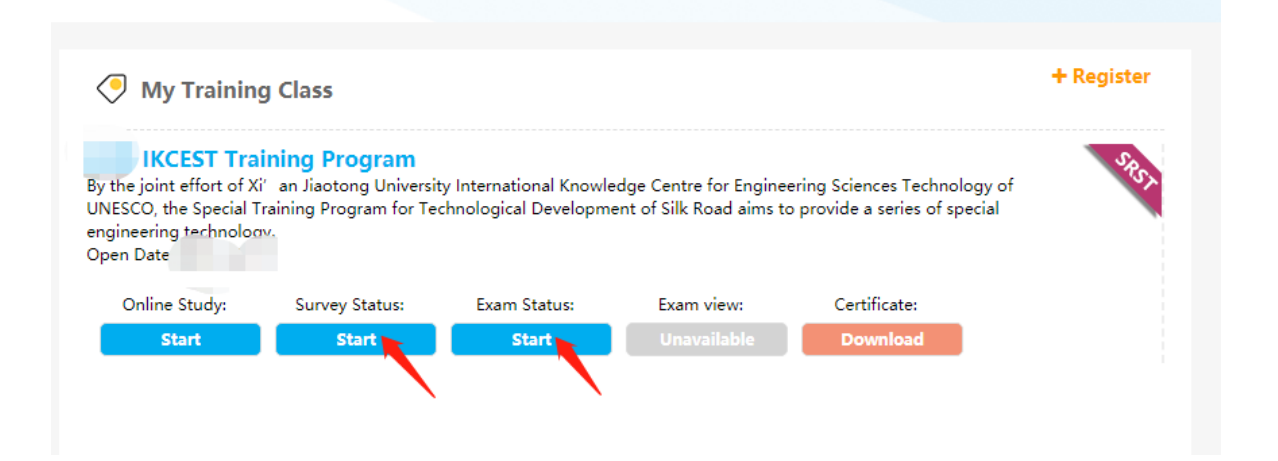

1.9 (After Finish online learning and survey, pass the exam, you can download the certificate.

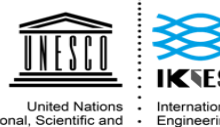

United Nations<br>Educational, Scientific and<br>Cultural Organization 联合国教育、 联合国教育、<br>科学及文化组织 .

International Knowledge Centre for<br>Engineering Sciences and Technology<br>under the Auspices of UNESCO 国际工程科技知识中心 由教科文组织支持

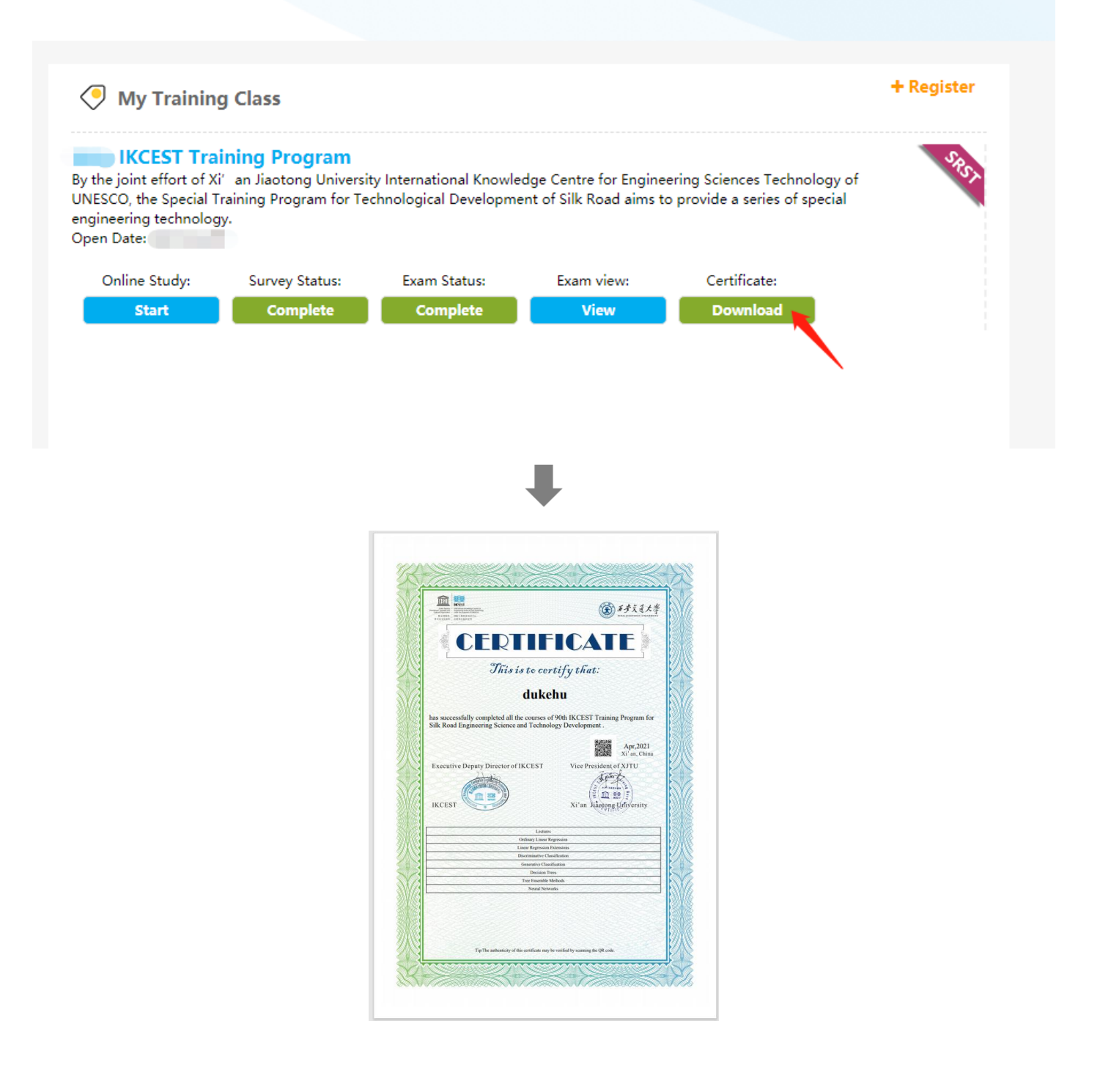

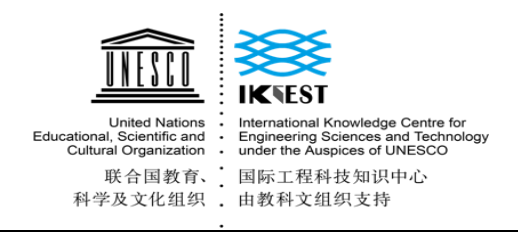

# <span id="page-7-0"></span>**2. Applicable to smartphone:**

2.1 Scan the QR code:

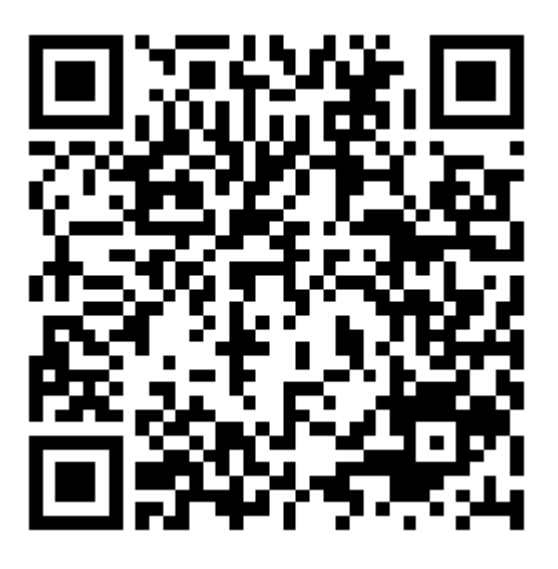

2.2 Fill in the information below and click "register "

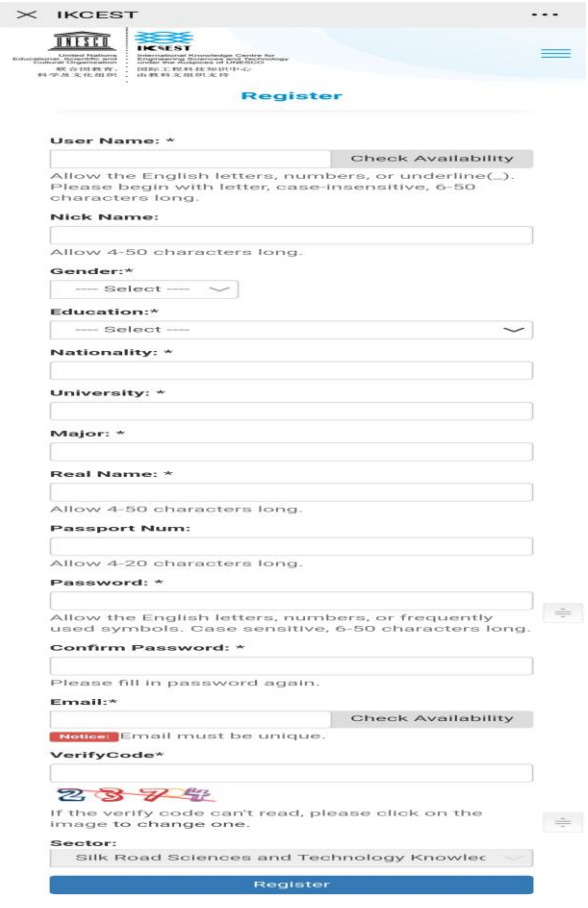

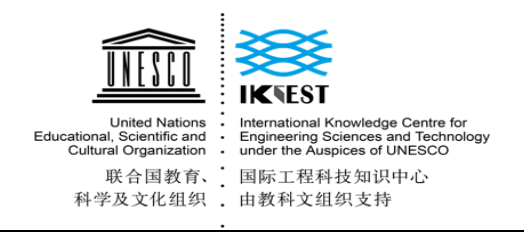

2.3 Click "+Register"

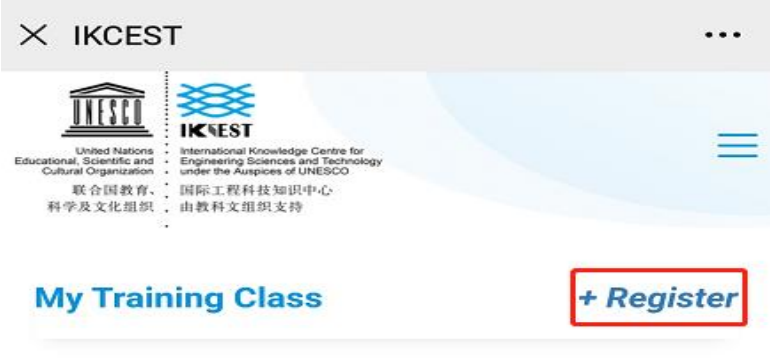

Sorry, No class in this situation. Please click +Register button on the TOP RIGHT **CORNER** and choose your own class.

2.4 Input the Verify Code and Search Class

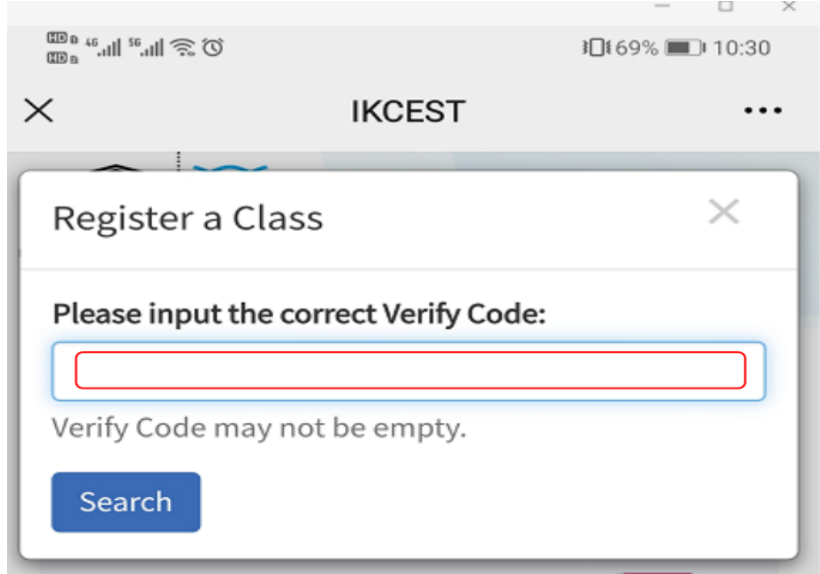

2.5 Click "Register" and Confirm Registration

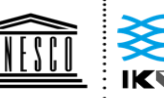

÷

United Nations<br>Educational, Scientific and<br>Cultural Organization

International Knowledge Centre for<br>Engineering Sciences and Technology<br>under the Auspices of UNESCO Cultural Organization : under the Auspices of Orteoce<br>联合国教育、 国际工程科技知识中心<br>科学及文化组织 ,由教科文组织支持  $\overline{a}$ 

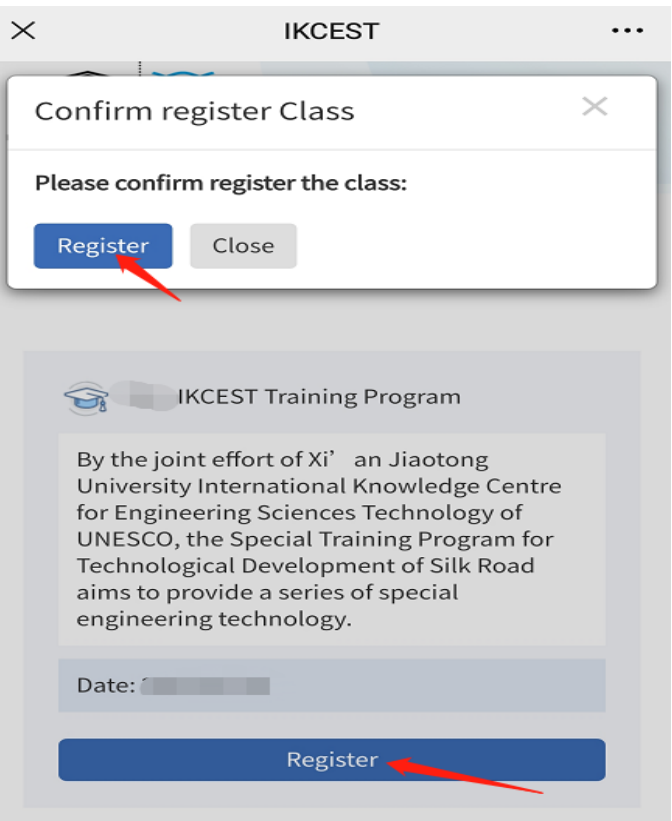

# 2.6 Register Successfully !

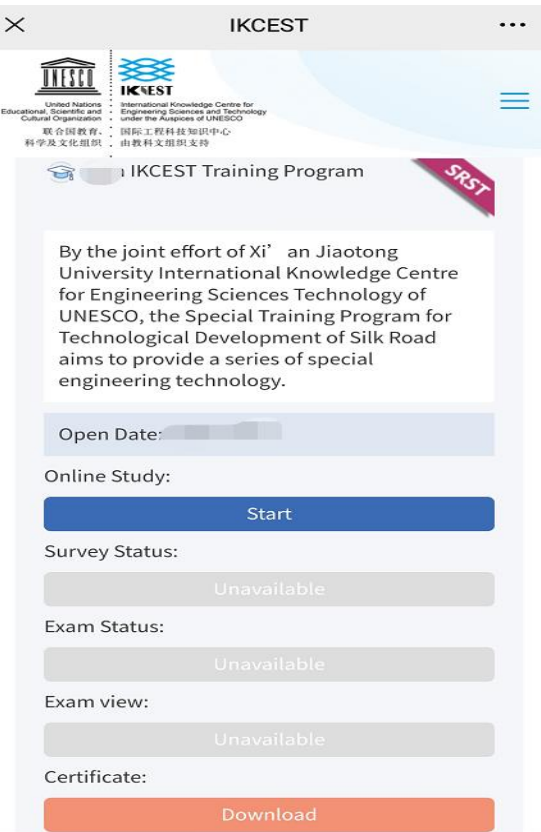

2.7 Start online study

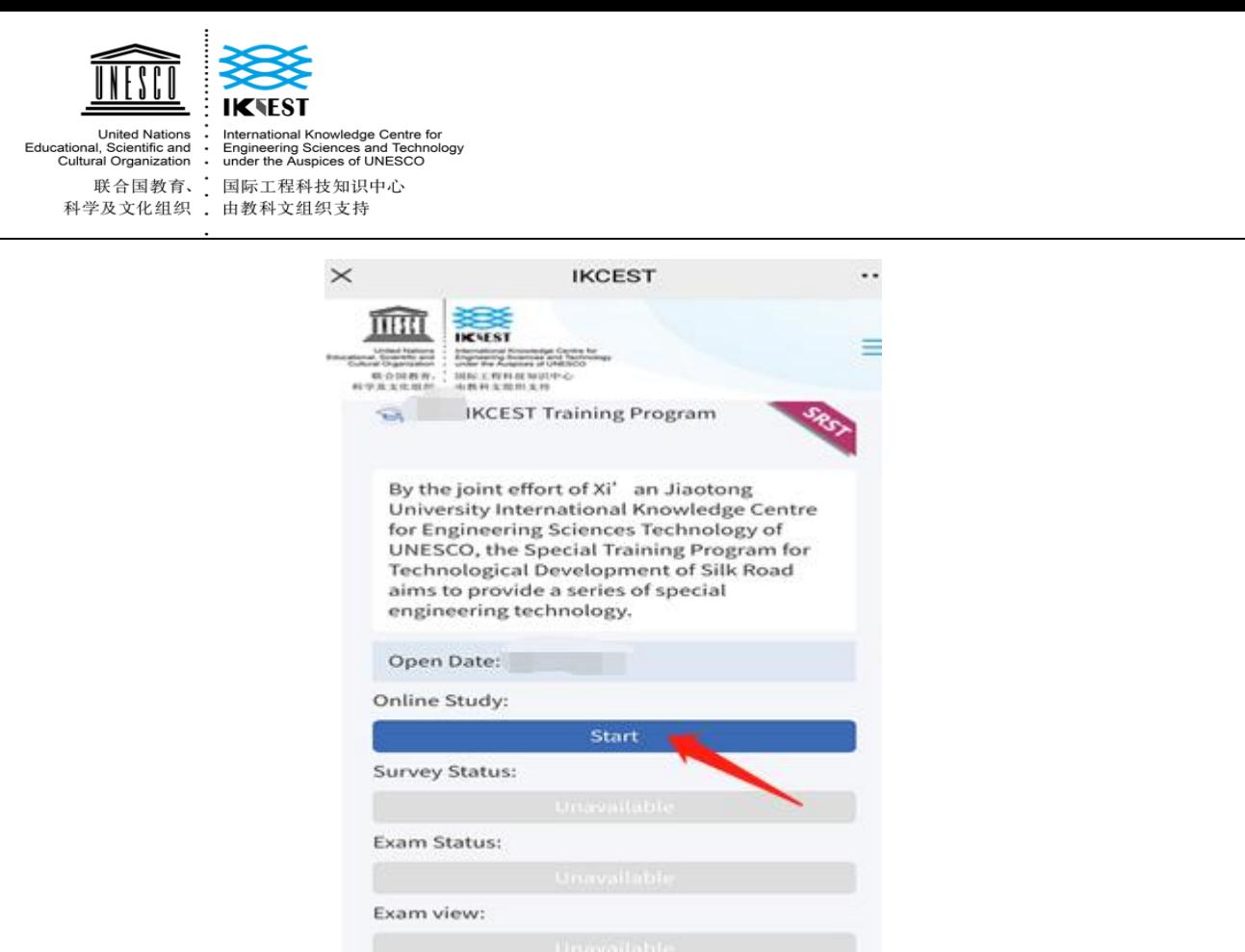

2.8 (After Finish online learning) Click "Start Survey" and "Start Exam" to finish it.

Certificate:

2.9 After Finish online learning and survey, pass the exam, you can download the certificate.

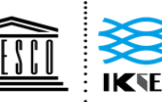

United Nations<br>Educational, Scientific and<br>Cultural Organization

aational Knowledge Centre for<br>ieering Sciences and Technology<br>the Auspices of UNESCO Intern<br>Engin<br>under Sundra Styanmanon · andcreate Ausphose of Orteso<br>联合国教育、 国际工程科技知识中心<br>科学及文化组织 ,由教科文组织支持

 $\overline{a}$ 

# **THANK YOU**

**Website: http://silkroadst.ikcest.org Contacts: Mr. Du Email: duhaipeng@xjtu.edu.cn**